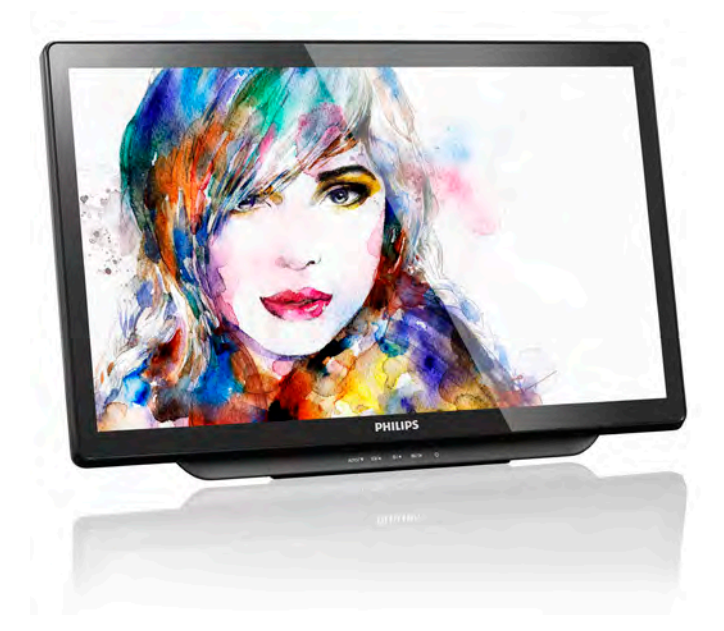

# <www.philips.com/welcome> JA ユーザーマニュアル [1](#page-2-0)  カスタマサポートと保証 [27](#page-28-0)  トラブルシューティング & FAQ 32

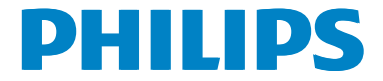

# 目次

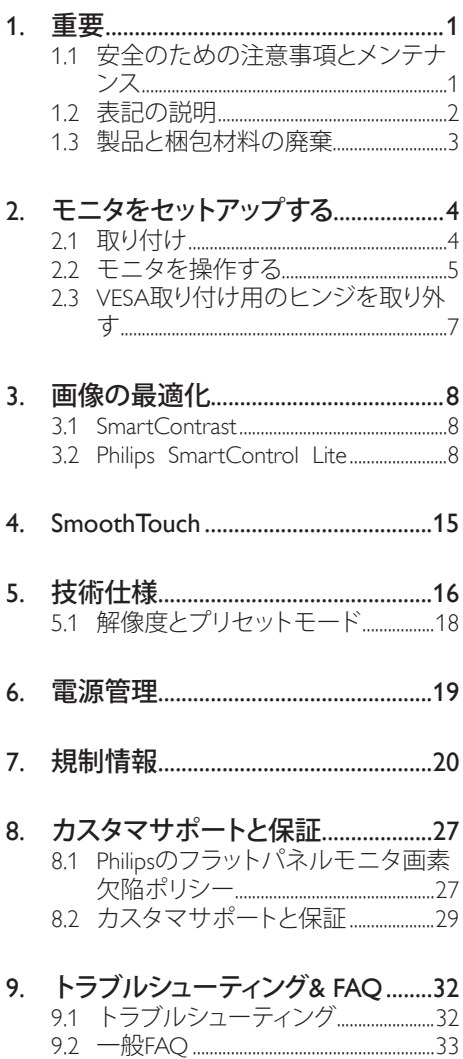

# <span id="page-2-1"></span><span id="page-2-0"></span>1. 重要

この電子ユーザーズガイドは、Philips モニ タを使用するユーザーを対象にしていま す。モニタを使用する前に、本ユーザー マニュアルをよくお読みください。モニ タの操作に関する重要な情報と注意が記 載されています。

Philips 保証は、その操作指示に従い製品を 使用目的に沿って適切に取り扱い、購入 日、販売店名および製品のモデルと製造 番号が記載されたオリジナルインボイス または現金領収書を提示した場合に適用 されます。

# 1.1 安全のための注意事項とメンテ ナンス

## 警告

本書で指定していない制御、調整または手 順を使用すると、感雷、雷気的障害、機械的 災害につながる可能性があります。

コンピュータのモニタを接続し使用している ときは、これらの指示を読んで従ってください。

#### 取り扱い

- モニターを直射日光やきわめて明るい 光にさらしたりせず、他の熱源から離れ た位置に設置してください。これらの環 境に長時間さらされると、モニタが変色 したり損傷する結果を招きます。
- 通気口に落下する可能性のある物体を 取り除き、モニタの電子機器の適切な冷 却を妨げないようにしてください。
- キャビネットの通気口を塞がないでく ださい。
- モニタの位置を定めているとき、電源プ ラグとコンセントに容易に手が届くこと を確認してください。
- 電源ケーブルやDC電源コードを取り外 すことでモニタの電源をオフにする場 合、6秒待ってから電源ケーブルやDC電 源コードを取り付けて通常操作を行って ください。
- 必ず、本製品に同梱されている電源コー ドを使用してください。電源コードが入 っていない場合、カスタマサポートにお 問い合わせください。(顧客ケア消費者 情報センターにお問い合わせください)
- 操作中、モニタに強い振動を与えたり、 衝撃を加えないでください。
- 操作または輸送中、またLCDを強く打っ たり落としたりしないでください。

# メンテナンス

- モニタを損傷の可能性から保護するた めに、モニタパネルに過剰な圧力をかけ ないでください。モニタを動すときは、フ レームをつかんで持ち上げてください。 モニタパネルに手や指を置いてモニタ を持ち上げないでください。
- 長時間使用しない場合は、電源ののプラ グを抜いてください。
- 汚れのふき取りには、柔らかい布をご使 用ください。落ちにくい場合は少量の水 をしめらせた布でふき取ってください。 ただし、アルコール、アンモニアベース の液体などの有機溶剤を使用してモニ タを洗浄することは絶対におやめくだ さい。
- 感電や装置の永久的な損傷の原因とな るため、モニタを埃、雨、水、湿気の多い 環境にさらさないでください。
- モニタが濡れた場合は、できるだけ速や かに乾いた布で拭いてください。
- モニタに異物や水が入ったら、直ちに電 源をオフにし、電源コードを抜いてくだ さい。異物や水を取り除き、カスタマサ ポートにご連絡ください。
- 熱、直射日光、極端な低温にさらされる 場所でモニタを保管したり、使用したり しないでください。
- モニタの最高のパフォーマンスを維持し 長く使用するために、次の温度および湿 度範囲に入る環境でモニタを使用して ください。
	- 温度: 0~40°C
	- 湿度: 20~80% RH

# <span id="page-3-0"></span>焼き付き / ゴースト像に関する重要な情報

- モニタの前を離れるときは、常にスクリ ーンセーバーをオンにしてください。静 止コンテンツを表示している場合、定期 的にスクリーンリフレッシュアプリケーシ ョンを起動してください。長時間静止画 像を表示すると、画面に「後イメージ」ま たは「ゴースト像」として知られる「焼き 付き」が表示される原因となります。
- 「焼き付き」、「後イメージ」または「ゴー スト像」はLCDパネル技術ではよく知ら れた現象です。ほとんどの場合、電源を オフにすると「焼き付き」、「後イメージ」 、「ゴースト像」は時間とともに徐々に消 えます。

# 警告

スクリーンセーバーやスクリーンリフレッシ ュアプリケーションをアクティブにしないと、 「焼き付き」、「後イメージ」、「ゴースト像」症 状はひどくなり、消えることも、 できなくなります。これらに起因する故障は 保証には含まれません。

#### 修理

- ケースカバーは専門の修理技術者以外 は絶対に開けないでください。
- マニュアルが必要な場合、最寄りのサー ビスセンターにお問い合わせください。( 「カスタマケアセンター」のページを参 照してください)
- 輸送情報については、「技術仕様」を参照 してください。
- 直射日光下の車内/トランクにモニタを 放置しないでください。

## 注

モニタが正常に作動しない場合、または本 書に記載された手順が分からない場合、カ スタマケアヤンターにお問い合わせくださ い。

# 1.2 表記の説明

次のサブセクションでは、本書で使用す る表記法について説明します。

# 注、注意、警告

本書を通して、テキストのブロック k には アイコンが付き、太字またはイタリック 体で印刷されています。これらのブロッ クには注、注意、警告が含まれます。次 のように使用されます。

# ●注

このアイコンは重要な情報とヒントを示し、 コンピュータシステムをもっと有効に活用す る助けとなるものです。

# 4 注意

このアイコンは、ハードウェアの損傷の可能 性またはデータの損失を避ける方法に関す る情報を示します。

# 警告

このアイコンは負傷する可能性を示し、その 問題を避ける方法を示します。

警告には代わりの形式で表示され、アイコン が付かない場合もあります。このような場合、 警告を具体的に提示することが関連する規 制当局から義務づけられています。

# <span id="page-4-0"></span>製品と梱包材料の廃棄

# 廃電気電子機器 -WEEE

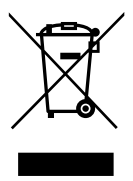

This marking on the product or on its packaging illustrates that, under European Directive 2012/19/EU governing used electrical and electronic appliances, this product may not be disposed of with normal household waste. You are responsible for disposal of this equipment through a designated waste electrical and electronic equipment collection. To determine the locations for dropping off such waste electrical and electronic, contact your local government office, the waste disposal organization that serves your household or the store at which you purchased the product.

Your new monitor contains materials that can be recycled and reused. Specialized companies can recycle your product to increase the amount of reusable materials and to minimize the amount to be disposed of.

All redundant packing material has been omitted. We have done our utmost to make the packaging easily separable into mono materials.

Please find out about the local regulations on how to dispose of your old monitor and packing from your sales representative.

# Taking back/Recycling Information for Customers

Philips establishes technically and economically viable objectives to optimize the environmental performance of the organization's product, service and activities.

From the planning, design and production stages, Philips emphasizes the important of making products that can easily be recycled. At Philips, end-of-life management primarily entails participation in national take-back initiatives and recycling programs whenever possible, preferably in cooperation with competitors, which recycle all materials (products and related packaging material) in accordance with all Environmental Laws and taking back program with the contractor company.

Your display is manufactured with high quality materials and components which can be recycled and reused.

To learn more about our recycling program please visit: [http://www.philips.](http://www.philips.com/sites/philipsglobal/about/sustainability/ourenvironment/productrecyclingservices.page) [com/sites/philipsglobal/about/sustainability/](http://www.philips.com/sites/philipsglobal/about/sustainability/ourenvironment/productrecyclingservices.page) [ourenvironment/productrecyclingservices.page.](http://www.philips.com/sites/philipsglobal/about/sustainability/ourenvironment/productrecyclingservices.page)

- <span id="page-5-0"></span>2. モニタをセットアップす る
- 2.1 取り付け
- パッケージに含まれるもの

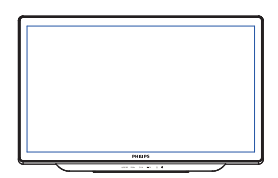

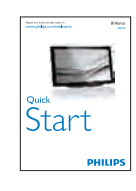

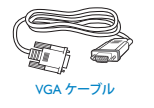

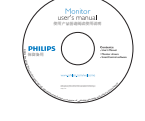

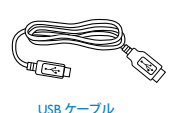

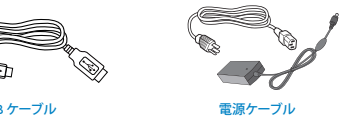

●注 AC/DC アダプタモデルのみを使用 : Philips ADPC1936

2 コンピュータに接続する

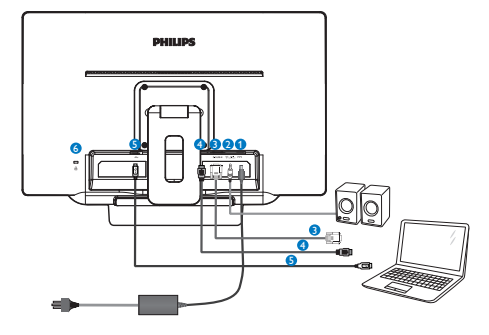

- **1 DC 電源入力**
- $\bullet$  HDMI オーディオアウト
- **3** VGA 入力
- **4 HDMI 入力**
- **5** USB アップストリーム
- <sup>6</sup> Kensington ロック

# PC に接続する

- 1. 電源コードをモニタ背面にしっかり接続 します。
- 2. コンピュータの電源をオフにして、電源 ケーブルを抜きます。
- 3. モニタに信号ケーブルを、コンピュータ 背面のビデオコネクタに接続します。
- 4. コンピュータとモニタの電源コードをコ ンセントに差し込みます。
- 5. USBケーブルでモニタにUSBアップストリ ームポートを、コンピュータにUSBポート を接続します。
- 6. コンピュータとモニタの電源をオンに します。モニタに画像が表示されたら完 了です。

# <span id="page-6-0"></span>2.2 モニタを操作する

# コントロールボタンの説明

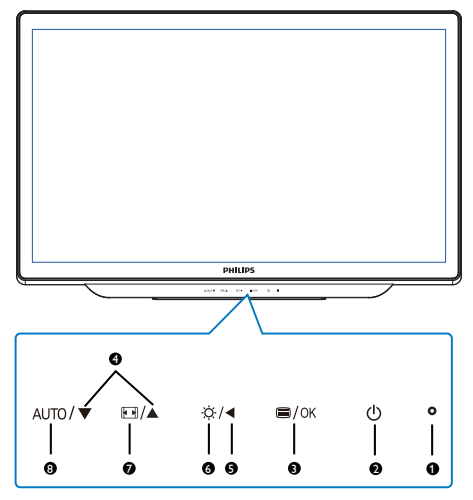

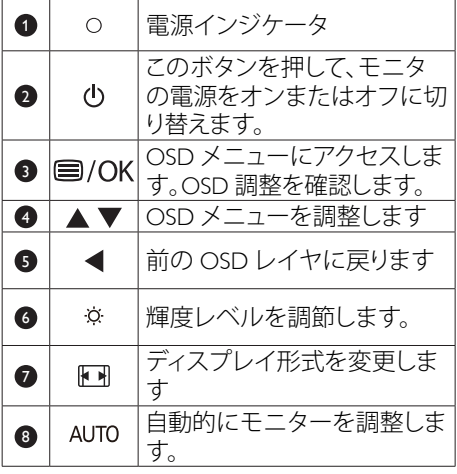

# ■ オンスクリーンディスプレイの説明

# オンスクリーンディスプレイ (OSD)とは ?

オンスクリーンディスプレイ (OSD) はす べての Philips モニタに装備されています。 これにより、ユーザーはオンスクリーン の指示ウィンドウを通して直接画面パフ ォーマンスを調整したりモニタの機能を 選択したりできます。オンスクリーンデ ィスプレイインターフェースは、以下の ように表示されます。

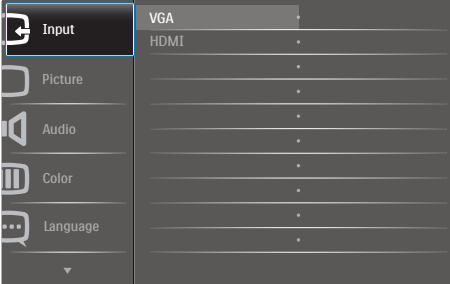

# コントロールキーの基本および簡単な指示

上に示した OSD で、モニターの前面ベゼ ルの ▲ または ▼ ボタンを押してカーソ ルを動かしたり、OK ボタンを押して選択 または変更を確認できます。

# OSD メニュー

**Main menu Sub menu**

以下は、オンスクリーンディスプレイの メニュー一覧です。後でさまざまな調整 - ^ 一<br>を行いたいときに、こちらを参照してく ださい。

- Input Picture Audio Color Language - OSD Settings - Setup  $-$  VGA - HDMI Picture Format - Brightness Contrast - SmartContrast Gamma Over Scan Volume - Mute - Color Temperature  $-$ sRGR User Define English, Deutsch, Español, Ελληνική, Français, Italiano, Maryar, Nederlands, Português, Português do Brazil, Polski, Русский, Svenska, Suomi, Türkçe, Čeština, Українська, 简体中文, 繁體中文, 日本語, **한국어** Horizontal - Vertical **Transparency** OSD Time Out Auto  $-$  H.Position V.Position Phase - Clock Resolution Notification - On, Off Reset  $-$  Information Wide Screen, 4:3  $- 0 - 100$  $- 0 \times 100$  $\overline{\phantom{a}}$  On, Off  $-$  1.8, 2.0, 2.2, 2.4, 2.6  $\overline{\phantom{a}}$  On, Off  $- 0~100$ On, Off 6500K, 9300K  $R$ ed: 0~100 Green: 0~100  $B$ lue: 0~100  $- 0 \times 100$  $- 0 - 100$  $-$  Off, 1, 2, 3, 4  $-$  5, 10, 20, 30, 60  $-0.100$  $- 0 \times 100$  $- 0 - 100$  $- 0 - 100$ Yes, No

# 3 解像度通知

このモニタは、そのネーティブ解像度 1920 × 1080 @ 60 Hz で最適なパフォーマ ンスを発揮するように設計されています。 モニタが異なる解像度で作動していると き、画面にアラートが表示されます。Use 1920 × 1080 @ 60 Hz for best results(1920 × 1080 @ 60 Hz を使用してください )。

解像度アラートの表示は、OSD ( オンスク リーンディスプレイ ) メニューの Setup( セ ットアップ ) からオフに切り替えることが できます。

4 向度調整

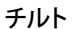

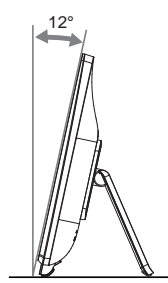

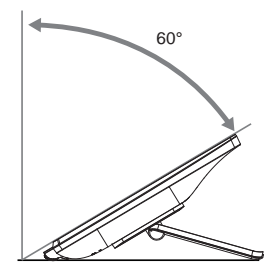

# <span id="page-8-0"></span>2.3 VESA取り付け用のヒンジを取 り外す

破損や負傷を防ぐため、ヒンジの取り外 しを始める前に下記の指示に従ってくだ さい。

1. モニタ面を下にして、滑らかな面に置き ます。画面にひっかき傷が付いたり損傷 したりしないように注意してください。

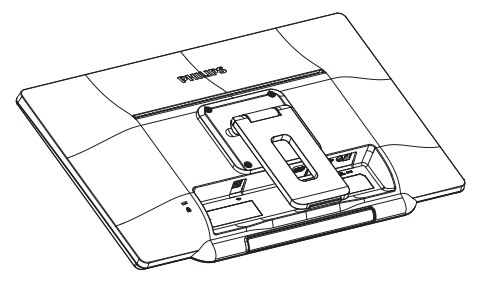

2. ドライバーを使って4つのねじを緩めま す。モニタ本体からスタンドを外します。

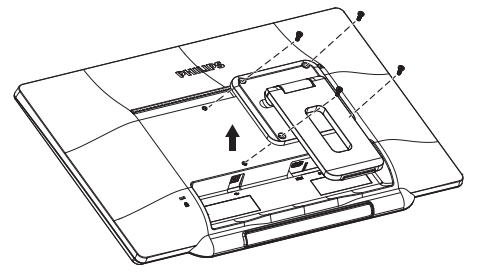

# ●注

このモニタは 100mm x 100mm VESA 準拠 の取り付けインターフェースを受け入れ ます。

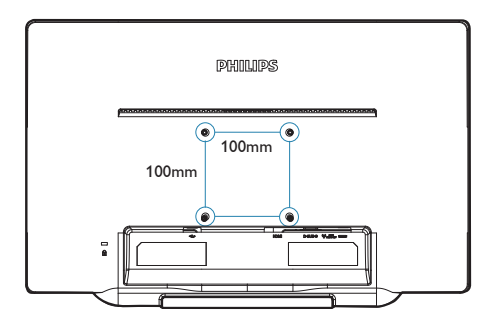

# <span id="page-9-0"></span>3.1 SmartContrast

# $\blacksquare$  MHL とは?

表示されたコンテンツをダイナミックに 分析したり、モニタのコントラスト比を 自動的に最適化して映像の明瞭さを最大 限に高めたり、バックライトを強化する ことでクリアで、くっきりした、明るい 画像を実現したり、バックライトを薄暗 くすることで暗い背景で画像をクリアに 表示したりする独特な技術です。

# 2 必要な理由は?

SmartContrast はコントラストをダイナミ ックに制御しバックライトを調整してク リアで、くっきりした、見やすいゲーム とビデオ画像を実現したり、オフィス作 業にはクリアで、読みやすいテキストを 表示します。モニタの消費電力を抑える ことで、エネルギーコストを節約し、モ ニタの寿命を延ばすとができます。

# ■ これは、どのように作動するのですか?

SmartContrast をアクティブにするとき、 表示しているコンテンツをリアルタイム で分析して色を調整し、バックライト強 度を制御します。この機能はビデオを表 示したりゲームをプレーしているとき、 コントラストをダイナミックに強化して 素晴らしいエンタテインメント体験を体 験できるようにします。

# 3.2 Philips SmartControl Lite

Philips による新しい SmartControl Lite ソフ トウェアにより、使いやすいオンスクリ ーンディスプレイインターフェース経由 でモニタを制御することができます。複 雑な調整は過去のものとなり、この分か りやすいソフトウェアの指示に従うだけ で解像度、キャリブレーション、クロック / フェーズ調整、RGB ホワイトポイント調整な どを微調整することができます。

コアアルゴリズムに最新技術を搭載して 高速処理と応答を実現した、この Windows 準拠のソフトウェアは、Philips モニタはで あなたの体験は豊かになるはずです。

# インストール

- 指示に従って、インストールを完了して ください。
- インストールが完了したら、起動できま す。
- 後で起動する場合は、デスクトップかツ ールバーのショートカットをクリックで きます。

**PHILIPS** 

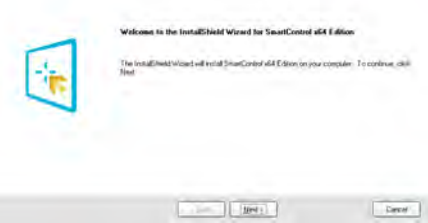

## 最初の起動 - ウィザード

- SmartControl Liteをインストールした後 に初めて起動するとき、自動的にウィザ ードが表示されます。
- ウィザードから出された指示に従うこと で、モニタパフォーマンスを1ステップず つ調整することができます。
- Plug-in(プラグイン)メニューに進み、後で ウィザードを起動することもできます。

• Standard(標準)ペインによりウィザードな しで、さらにオプションを調整することが できます。

Stratforbol

# 2-Phim 22501 (CS39715000001) 2 X

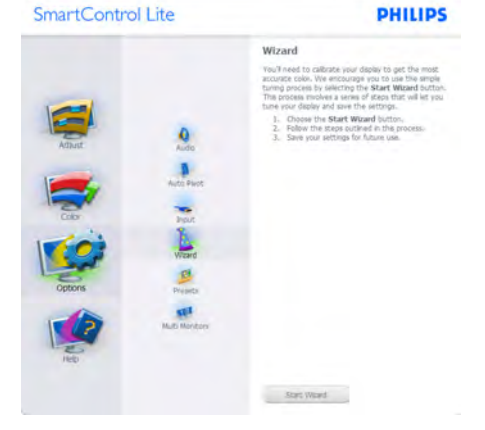

# 2 Standard(標準) ペインでスタート:

## Adjust( 調整 ) メニュー :

Stratforbol

- Adjust(調整)メニューにより、Brightness (輝度)、Contrast(コントラスト)、Focus(フ 、……,<br>オーカス)、Position(位置)、Resolution(解像 度)を調整できます。
- 指示に従って調整を行うことができま す。
- Cancel (キャンセル)でインストールがさ れます。

2 - Philips 22581 (CS39715000001) 2 X

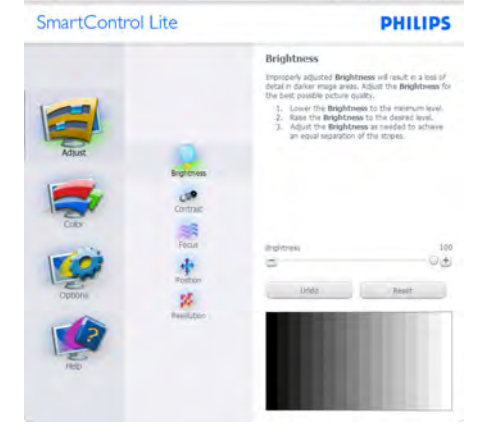

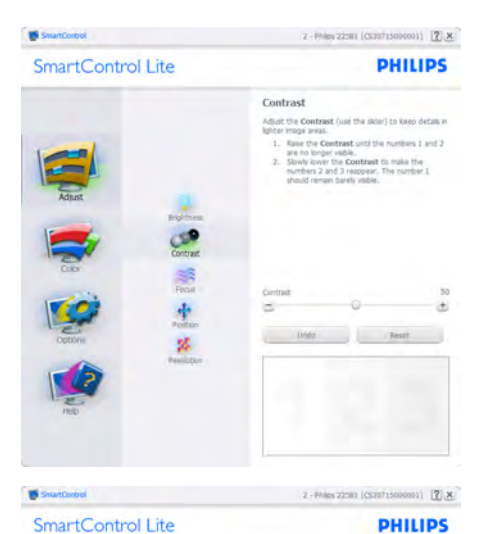

Focus Your display's timing needs to be synd<br>the video signal. 1. Choose Auto Setup.<br>2. If the verbral bands are still visible, you'll need<br>to adjust the Pitch. teh: Try to make the vertical bands exace<br>asse: Adjust to the brightest setting to m<br>vernent on the screen **Pitch** ing.  $\equiv$  $\ddot{\phantom{a}}$  $\overline{D}$ ä  $\ddot{r}$ Linde Auto System z. SmartCorbol 2-Philos 22581 (CS39715000001) [2] X SmartControl Lite **PHILIPS** Position

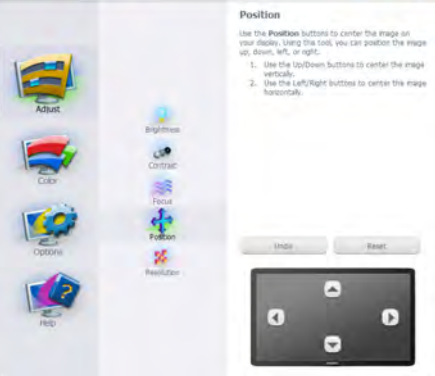

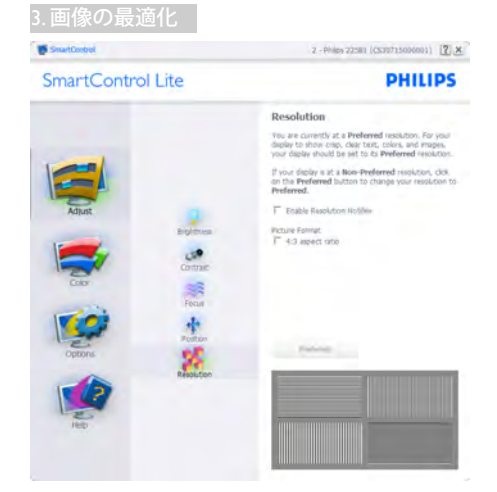

# Color( 色 ) メニュー :

- Color(色)メニューにより、RGB、Black Level(ブラックレベル)、White Point(ホワ イトポイント)、Color Calibration(キャリブ レーション)。
- 指示に従って調整を行うことができま す。
- 入力ごとのサブメニューアイテムについ ては、以下の表を参照してください。
- Color Calibration(キャリブレーション)の 例。

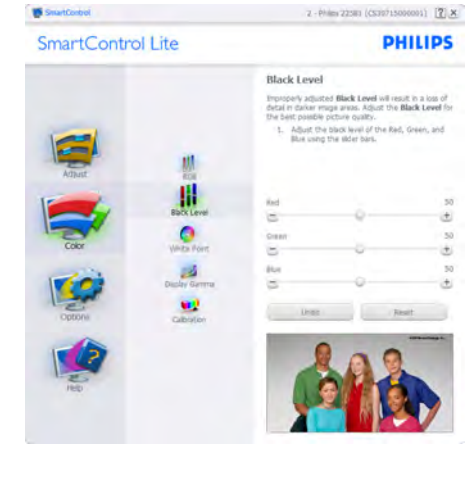

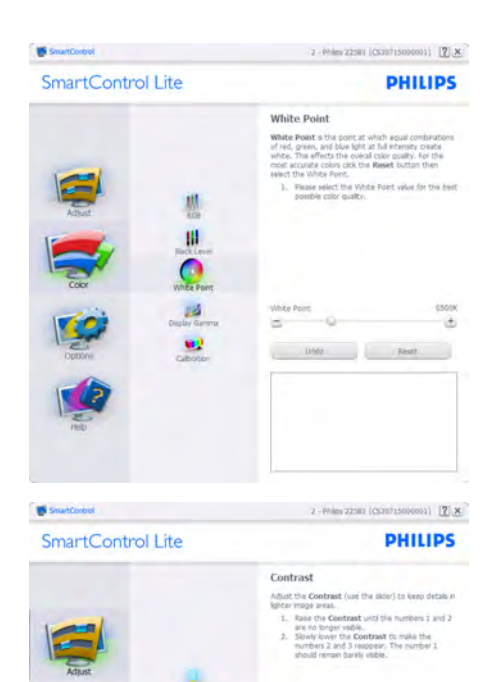

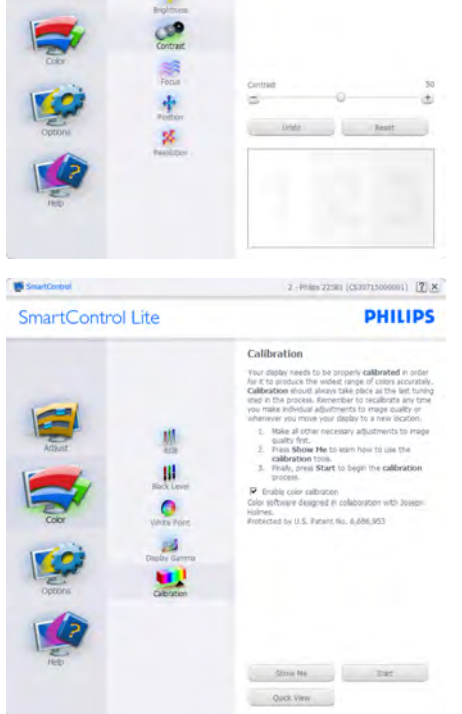

- 1. 「Show Me」で、キャリブレーションチュ ートリアルが開始します。
- 2. Start(開始) 6段階のキャリブレーション シーケンスが開始します。
- 3. Quick View(クイックビュー)では、前の/後 の画像がロードされます。
- 4. Color(色)ホームページに戻るに は、Cancel(キャンセル)ボタンをクリック します。
- 5. Enable color calibration(キャリブレーショ ンを有効にする) - デフォルトでは、オン になっています。チェックが外れている と、キャリブレーションは行われず、Start( 開始)とQuick view(クイックビュー)ボタ ンは薄暗い色になります。
- 6. キャリブレーション画面に特許情報を表 示する必要があります。

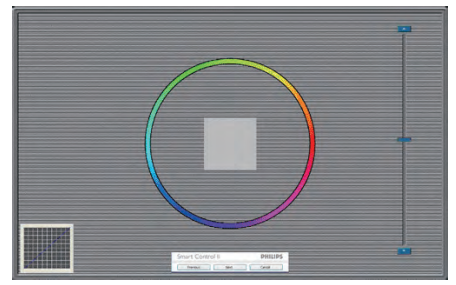

# 最初のキャリブレーション画面:

- 2番目の色画面まで、Previous (前の)ボタ ンは無効になっています。
- Next(次)は、続くターゲット(6ターゲット) に進みます。
- Final next(最後の次)はFile(ファイ ル)>Presets pane(プリセットペイン)に進 みます。
- Cancel(キャンセル)でUIが閉じ、Plug-in(プ ラグイン)ページに戻ります。

## Options( オプション ) > Preferences( 初期 設定 ) – ドロップダウン Options( オプショ ン ) メニューから Preferences( 初期設定 ) を選択しているときのみ、アクティブに なります。DDC/CI の機能を搭載した非 対応ディスプレイでは、Help( ヘルプ ) と Options( オプション) タブのみが利用でき ます。

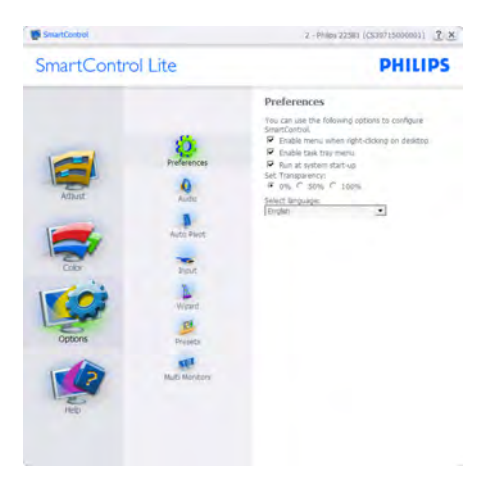

- 現在の初期設定を表示します。
- チェックボックスで機能が有効になりま す。チェックボックスはトグルです。
- デスクトップのEnable Context Menu(コ ンテキストメニューを有効にする)は、 デフォルトでチェックが付いて(オン)い ます。Enable Context menu(コンテキス トメニューを有効にする)では、デスク トップの右クリックコンテキストメニュ ーのSelect Preset(プリセットの選択)と Tune Display(ディスプレイの微調整)用 に、SmartControl Lite選択が表示されま す。Disabled(無効)では、右クリックコンテ キストメニューからSmartControl Liteが 削除されます。
- Enable Task Tray(タスクトレイを有効にす る)アイコンは、デフォルトでチェックが付 いて(オン)います。Enable Context Menu( コンテキストメニューを有効にする)で は、SmartControl Lite用のタスクトレイメ ニューが表示されます。タスクトレイアイ コンの右クリックで、Help(ヘルプ)、 Technical Support(技術サポート)、 Check for Update(アップグレードの確認) 、About(バージョン情報)、Exit(終了)のメ ニューオプションが表示されます。Enable Task Tray(タスクトレイを有効にする)メニ ューが無効になっている場合、タスクト レイアイコンにはEXIT(終了)のみが表示 されます。
- Run at Startup(起動時に実行する)は、デ フォルトでチェックが付いて(オン)いま

す。無効になっているとき、SmartControl Liteは起動時に起動せず、タスクトレイに 入ります。SmartControl Liteは、デスクトッ プのショートカットから、またはプログラ ムファイルからのみ起動できます。この ボックスにチェックが付いていない(無 効)とき、起動時に実行するプリセット設 定はロードされません。

• Enable transparency mode(透明度モード を有効にする)(Windows 7、Windows 8 、Vista、XP)。デフォルトは0% Opaque(不 透明)です。

Options( オプション ) > Input( 入力 ) – ド ロップダウン Options( オプション ) メニ ューから Input( 入力 ) を選択していると きのみ、アクティブになります。DDC/CI の機能を搭載した非対応ディスプレイで は、Help( ヘルプ ) と Options( オプション ) タブのみが利用できます。他のすべての SmartControl Lite タブは使用できません。

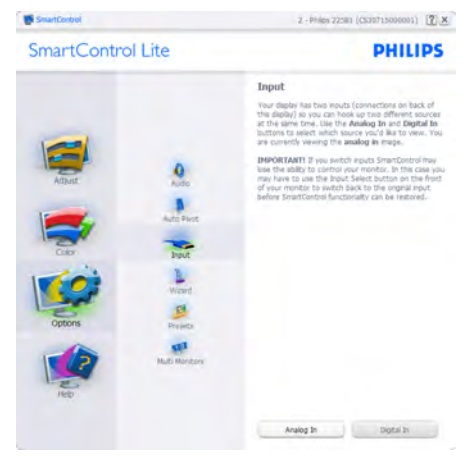

- Source (ソース)指示ペインと現在の入力 ソース設定を表示します。
- 単一の入力ディスプレイで、このペイン は表示されません。

Options( オプション ) > Audio( オーディオ ) – ドロップダウン Options( オプション ) メ ニューから Audio( オーディオ ) を選択し ているときのみ、アクティブになります。

DDC/CI の機能を搭載した非対応ディスプ レイでは、Help( ヘルプ ) と Options( オプ ション ) タブのみが利用できます。

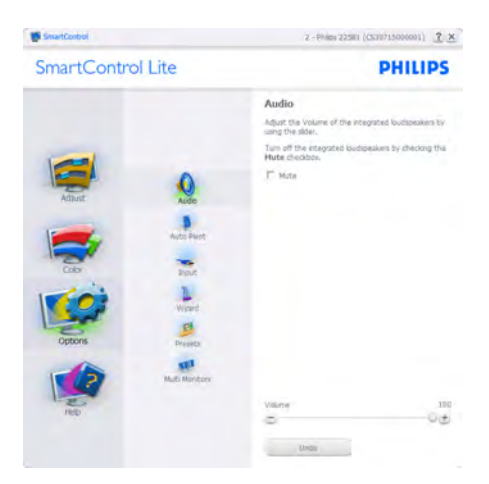

Help( ヘルプ ) > User Manual( ユーザーマニ ュアル ) – ドロップダウン Help( ヘルプ ) メニューから User Manual( ユーザーマニュ アル ) を選択しているときのみ、 アクティ ブになります。DDC/CI の機能を搭載した 非対応ディスプレイでは、Help( ヘルプ ) と Options( オプション ) タブのみが利用で きます。

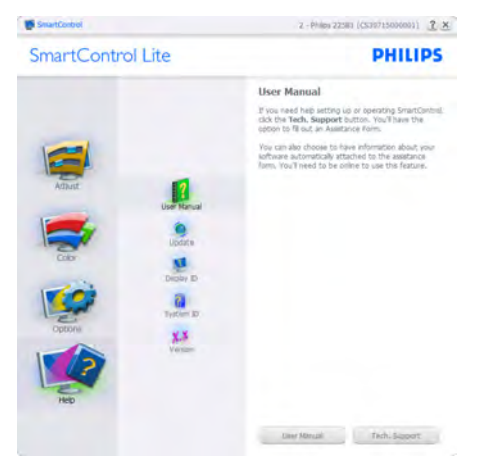

Help( ヘルプ ) > Version( バージョン ) – ド ロップダウン Help( ヘルプ ) メニューから Version( バージョン ) を選択しているとき のみ、アクティブになります。DDC/CI の 機能を搭載した非対応ディスプレイでは、 Help( ヘルプ ) と Options( オプション ) タ ブのみが利用できます。

SmartControl Lite

# **PHILIPS** Mondon SmartControl<br>Version 0.00 EVALUATION plume 000/01 Communication: Vies - AT12 AP1 Convight in 1993-2000 Portrait Diessus, Inc.  $\mathbf{p}$

2 - Philes 22:00 (CS39715000001) [2] X

# Context Sensitive Menu ( コンテキスト依存メ ニュー )

Context Sensitive Menu ( コンテキスト依存 メニュー ) は、デフォルトで有効になって います。Enable Context Menu( コンテキス トメニューを有効にする ) が Options( オプ ション ) > Preferences( 初期設定 ) ペインで チェックが付いている場合、メニューが 表示されます。

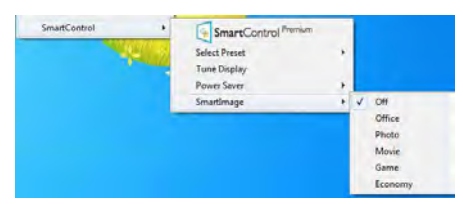

# Context Menu( コンテキストメニュー ) には、 3 つのエントリがあります:

- SmartControl Lite 選択されている と、About Screen(画面について)が表示 されます。
- Select Preset(プリセットの選択) 直ちに 使用するために、保存したプリセットの 履歴メニューを表示します。チェックマー クは、現在選択されているプリセットを 示します。Factory Preset(工場出荷時プリ セット)は、ドロップダウンメニューから も呼び出すことができます。

• Tune Display(ディスプレイの微調整) - SmartControl Liteコントロールパネルを 開きます。

# タスクトレイメニューの有効

タスクトレイメニューは、タスクトレイ から SmartControl Lite アイコンを右クリッ クすることで表示できます。左クリック で、アプリケーションが起動します。

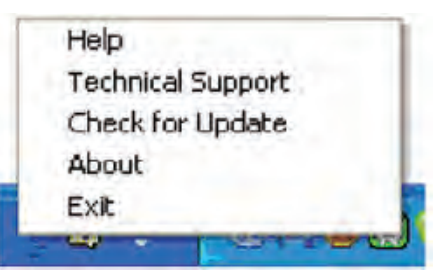

# タスクトレイには 5 つの項目があります :

- Help(ヘルプ) ユーザーマニュアルファ イルにアクセスします: デフォルトのブラ ウザウィンドウを使用して、ユーザーマニ ュアルファイルを開きます。
- Technical Support(技術サポート) 技術 サポートページを表示します。
- Check for Update(更新のチェック) PDI Landing(PDIラインディング)を表示し、ユ ーザーのバージョンが使用可能なもっと も最近の更新であるかチェックします。
- About(バージョン情報) 次の詳細な参 照情報を表示します: 製品バージョン、リ リース情報、製品名。
- Exit(終了) SmartControl Liteを閉じま す。

SmartControl Lite を再び実行するには、 Program( プログラム ) メニューから SmartControl Lite を選択し、デスクトップ PC アイコンをダブルクリックするか、シ ステムを再起動します。

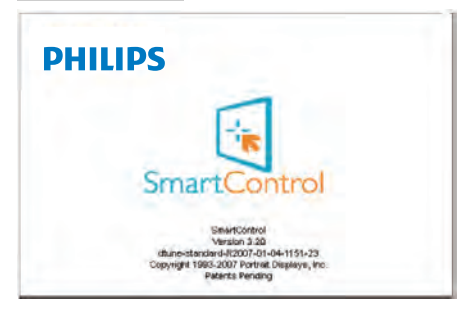

# タスクトレイメニューの無効

タスクトレイが初期設定フォルダで無効 になっているとき、EXIT( 終了 ) 選択の みが使用できます。タスクトレイから SmartControl Lite を完全に削除するには、 Options( オプション ) > Preferences( 初期設 定 ) で Run at Startup( 起動時に実行する ) を無効にします。

# ●注

この項にあるすべてのイラストは参考用 となります。また Control software のバー ジョンは予告なく変更する場合がござい ます。最新のバージョンは下記ウェブサ イトにてご確認・ダウンロードをしてい ただくようお願いします。 <www.portrait.com/dtune/phl/enu/index>

# <span id="page-16-0"></span>4. SmoothTouch

# $\blacksquare$  MHL とは?

これは、「投影容量性」10 ポイントタッ チパネル技術を使用するディスプレイで す。Windows 8 のような最新 OS で使用す る場合、タップ、グラブ、ピンチ、回転、 ズーム、スワイプなどのような格好いい タッチジェスチャーに対応します。古い アプリケーションが生き返り、タッチベ ースのアプリケーションの新しい機能を 完全に利用できるようになります。キー ボードやマウスを使用せずに、直接フィ ンガータッチを通して表示したりスクロ ールできるようになりました。

Windows 8 の詳細については、[www.](www.windows.microsoft.com/en-gb/windows/home) [windows.microsoft.com/en-gb/windows/home](www.windows.microsoft.com/en-gb/windows/home)  にアクセスしてください

# 2 使用方法

タッチ機能をアクティブにするには、コ ンピュータに付属の USB ケーブルでディ スプレイを接続する必要があります。他 のソフトウェアをインストールする必要 はありません。スワイプ、タップ、ピン チなどのようなさまざまなジェスチャー で、アプリケーションとやりとりするた めに画面にそっとタッチできます。1 本の フィンガータッチ、または複数のフィン ガータッチを使用して、最大 10 のポイン トに同時にタッチできます。

# ●注

- 尖った物体で画面にタッチしないでく ださい。画面が損傷し保証は無効となり ます。
- (水平位置にある)ガラス面を強く押し たり、物を載せたりしないでください。こ の指示に従わないと、画面が損傷し、保 証は無効になります。
- 滑らかなタッチ操作を確実にするため に、画面にタッチする前に手をきれいで 乾いた状態に保ってください。

• タッチ機能は、Windows 7やWindows 8 のような、タッチ機能をサポートするOS とアプリケーションでのみ作動します。

# <span id="page-17-0"></span>5. 技術仕様

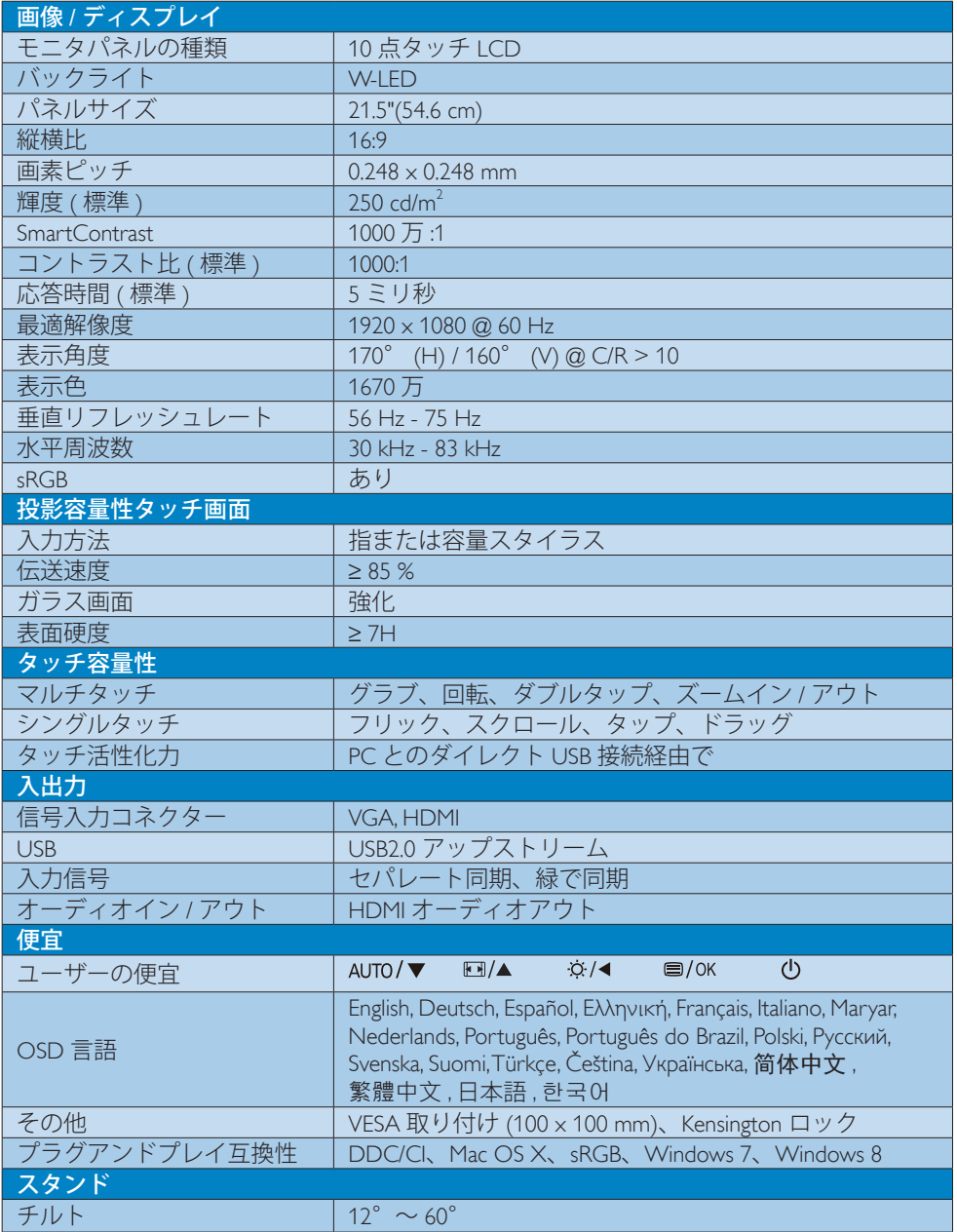

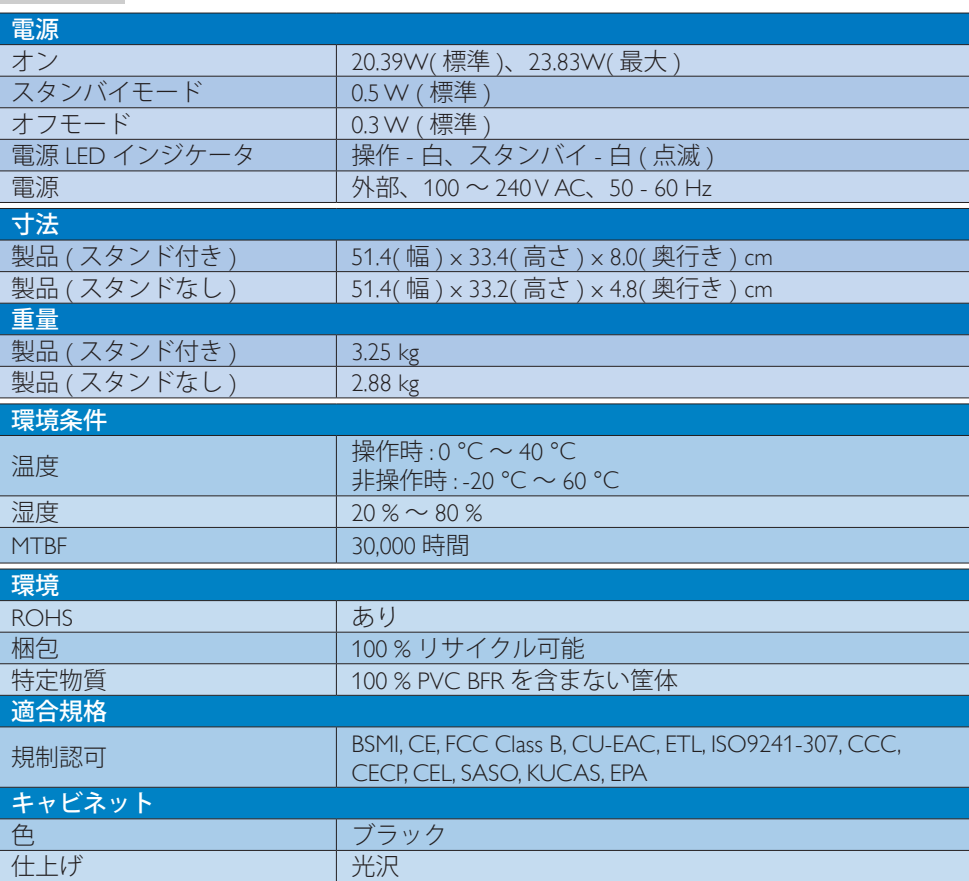

# ●注

5. 技術仕様

1. このデータは事前の通知なしに変更することがあります。パンフレットの最新バージョ ンをダウンロードするには、<www.philips.com/support> にアクセスしてください。

<span id="page-19-0"></span>5. 技術仕様

# 5.1 解像度とプリセットモード

# 最大解像度

 1920 x 1080 @ 60Hz ( アナログ入力 ) 1920 × 1080 @ 60Hz (デジタル入力)

# 2 推奨解像度

1920 x 1080 @ 60Hz ( デジタル入力 )

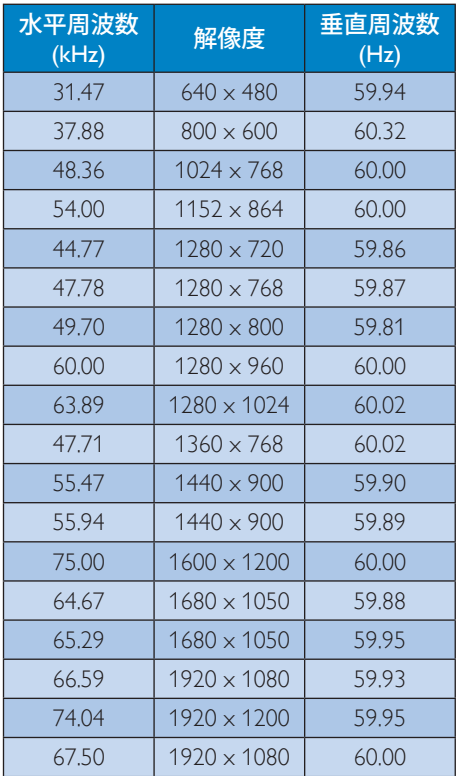

# 注

ディスプレイは 1920 x 1080 @ 60Hz の解像 度で最高の画像を表示します。最高の表示 品質を得るには、この解像度推奨に従ってく ださい。

# <span id="page-20-0"></span>6. 電源管理

PC に VESA DPM 準拠のディスプレイカー ドを取り付けているか、またはソフトウ ェアをインストールしている場合、モニ タは使用していないときにその消費電力 を自動的に抑えることができます。キー ボード、マウスまたはその他の入力デバ イスからの入力が検出されると、モニタ は自動的に「呼び起こされます」。次の 表には、この自動省電力機能の電力消費 と信号が示されています。

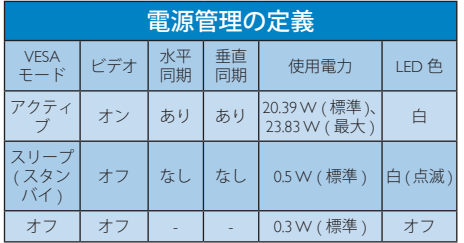

次のセットアップは、このモニタの消費 電力を測定するために使用されます。

- ネーティブ解像度: 1920 x 1080
- コントラスト: 50%
- 輝度: 250 nits
- Color temperature (色温度): 6500k(完全 な白パターンの場合)

# ●注

このデータは事前の通知なしに変更するこ とがあります。

# <span id="page-21-0"></span>Lead-free Product

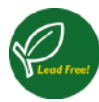

Lead free display promotes environmentally sound recovery and disposal of waste from electrical and electronic equipment. Toxic

substances like Lead has been eliminated and compliance with European community's stringent RoHs directive mandating restrictions on hazardous substances in electrical and electronic equipment have been adhered to in order to make Philips monitors safe to use throughout its life cycle.

# EPEAT

(www.epeat.net)

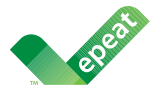

The EPEAT (Electronic Product Environmental Assessment Tool) program evaluates computer

desktops, laptops, and monitors based on 51 environmental criteria developed through an extensive stakeholder consensus process supported by US EPA.

EPEAT system helps purchasers in the public and private sectors evaluate, compare and select desktop computers, notebooks and monitors based on their environmental attributes. EPEAT also provides a clear and consistent set of performance criteria for the design of products, and provides an opportunity for manufacturers to secure market recognition for efforts to reduce the environmental impact of its products.

# Benefits of EPEAT

Reduce use of primary materials Reduce use of toxic materials

Avoid the disposal of hazardous waste EPEAT'S requirement that all registered products meet ENERGY STAR's energy efficiency specifications, means that these products will consume less energy throughout their life.

# CE Declaration of Conformity

This product is in conformity with the following standards

- EN60950-1:2006+A11:2009+A1:20 10+A12:2011 (Safety requirement of Information Technology Equipment).
- EN55022:2010 (Radio Disturbance requirement of Information Technology Equipment).
- EN55024:2010 (Immunity requirement of Information Technology Equipment).
- EN61000-3-2:2006 +A1:2009+A2:2009 (Limits for Harmonic Current Emission).
- EN61000-3-3:2008 (Limitation of Voltage Fluctuation and Flicker) following provisions of directives applicable.
- EN50581:2012 (Technical documentation for the assessment of electrical and electronic products with respect to the restriction of hazardous substances)
- EN 50564:2011 (Electrical and electronic household and office equipment — Measurement of low power consumption) following provisions of directives applicable
- 2006/95/EC (Low Voltage Directive).
- 2004/108/EC (EMC Directive).
- 2009/125/EC (ErP Directive, EC No. 1275/2008 Implementing Directive for Standby and Off mode power consumption) and is produced by a manufacturing organization on ISO9000 level.

The product also comply with the following standards

• ISO9241-307:2008 (Ergonomic requirement, Analysis and compliance test methods for electronic visual displays).

## Energy Star Declaration

(www.energystar.gov)

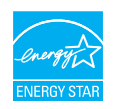

As an ENERGY STAR® Partner, we have determined that this product meets the ENERGY STAR<sup>®</sup> guidelines for energy efficiency.

# **←** Note

We recommend you switch off the monitor when it is not in use for a long time.

# Federal Communications Commission (FCC) Notice (U.S. Only)

- $\bigoplus$  This equipment has been tested and found to comply with the limits for a Class B digital device, pursuant to Part 15 of the FCC Rules. These limits are designed to provide reasonable protection against harmful interference in a residential installation. This equipment generates, uses and can radiate radio frequency energy and, if not installed and used in accordance with the instructions, may cause harmful interference to radio communications. However, there is no guarantee that interference will not occur in a particular installation. If this equipment does cause harmful interference to radio or television reception, which can be determined by turning the equipment off and on, the user is encouraged to try to correct the interference by one or more of the following measures:
- Reorient or relocate the receiving antenna.
- Increase the separation between the equipment and receiver.
- Connect the equipment into an outlet on a circuit different from that to which the receiver is connected.
- Consult the dealer or an experienced radio/TV technician for help.

Changes or modifications not expressly approved by the party responsible for compliance could void the user's authority to operate the equipment.

Use only RF shielded cable that was supplied with the monitor when connecting this monitor to a computer device.

To prevent damage which may result in fire or shock hazard, do not expose this appliance to rain or excessive moisture.

THIS CLASS B DIGITAL APPARATUS MEETS ALL REQUIREMENTS OF THE CANADIAN INTERFERENCE-CAUSING EQUIPMENT REGULATIONS.

# FCC Declaration of Conformity

Declaration of Conformity for Products Marked with FCC Logo,

## United States Only

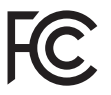

This device complies with Part 15 of the FCC Rules. Operation is subject to the following two conditions: (1) this device may not cause harmful interference, and (2) this device must accept any interference received, including interference that may cause undesired operation.

## Commission Federale de la Communication (FCC Declaration)

Cet équipement a été testé et déclaré conforme auxlimites des appareils numériques de class B,aux termes de l'article 15 Des règles de la FCC. Ces limites sont conçues de façon à fourir une protection raisonnable contre les interférences nuisibles dans le cadre d'une installation résidentielle. CET appareil produit, utilise et peut émettre des hyperfréquences qui, si l'appareil n'est pas installé et utilisé selon les consignes données, peuvent causer des interférences nuisibles aux communications radio.

Cependant, rien ne peut garantir l'absence d'interférences dans le cadre d'une installation particulière. Si cet appareil est la cause d'interférences nuisibles pour la réception des signaux de radio ou de télévision, ce qui peut être décelé en fermant l'équipement, puis en le remettant en fonction, l'utilisateur pourrait essayer de corriger la situation en prenant les mesures suivantes:

- Réorienter ou déplacer l'antenne de réception.
- Augmenter la distance entre l'équipement et le récepteur.
- Brancher l'équipement sur un autre circuit que celui utilisé par le récepteur.
- Demander l'aide du marchand ou d'un technicien chevronné en radio/télévision.
- **O** Toutes modifications n'ayant pas recu l'approbation des services compétents en matière de conformité est susceptible d'interdire à l'utilisateur l'usage du présent équipement.

N'utiliser que des câbles RF armés pour les connections avec des ordinateurs ou périphériques.

CET APPAREIL NUMERIQUE DE LA CLASSE B RESPECTE TOUTES LES EXIGENCES DU REGLEMENT SUR LE MATERIEL BROUILLEUR DU CANADA.

CAN ICES-3(B)/NMB-3(B)

# EN 55022 Compliance (Czech Republic Only)

This device belongs to category B devices as described in EN 55022, unless it is specifibally stated that it is a Class A device on the specification label The following applies to<br>devices in Class A of EN 55022 (radius of protection up to 30 meters). The user of the device is obliged to fake all steps hecessary to remove sources of interference to talecontinualcation or other devices.

Pokud naní na tvpovém štítku počítače uvedeno, že spedá do do třidy A podle EN 55022. sa apeut man re proven ama poussus avecous, as special or ou may a pous ex couse,<br>special automaticly do 1760 B podle EN 55022. Pro zalizení zalazená do 1760 A (chranné linyich zařízení ja užívatel povinnen provést taková opatřoní, aby rušení odstranii.

## Polish Center for Testing and Certification **Notice**

The equipment should draw power from a socket with an attached protection circuit (a three-prong socket). All equipment that works together (computer, monitor, printer, and so on) should have the same power supply source.

The phasing conductor of the room's electrical installation should have a reserve short-circuit protection device in the form of a fuse with a nominal value no larger than 16 amperes (A).

To completely switch off the equipment, the power supply cable must be removed from the power supply socket, which should be located near the equipment and easily accessible.

A protection mark "B" confirms that the equipment is in compliance with the protection usage requirements of standards PN-93/T-42107 and PN-89/E-06251.

#### Wymagania Polskiego Centrum Badań i Certyfikacji

Litradizenie powieno być zasilne z gniazda z przyłaczonym obwieden ochronnym (gniazda z kulturen). Współpracujące ze sabą urządzenia (komputer, mantha, drukański prowinny być zasilnac z tego samogo znolia.

-<br>Instalacja elektryczna pomieszczenia powinna zawienić w przewadzie fazowym rezerwowa uchrone<br>przed zwarciami, w postacji bezpiecznika o wartości znamionowej nie większej niż 16A (amperów). .<br>W odlu całkowitego wybędzenia urządzenia z sięci zasilania, należy wyjąć wryczkę kabla.<br>zasilającego z gniazdka, które powiano znajdować się w pobliżu urządzenia i być fatwo dostępne. Znak bezpieczeństwa "B" potwierdza zgodność urządzenia z wymagamami bezpieczeństwa użytkowania zawartymi w PN-9347-42107 i PN-80E-46251.

#### Pozostałe instrukcje bezpieczeństwa

- Nie rależy używać wtyczek adapterowych lab ustrwać woka obwodu ochronnego z wtyczki.<br>Jezeli konieczne jest użycie przedłużacza to należy użyć przedłużacza 5-żylowego z<br>prawidlowo polsczonym przewodem orbiotnym.
- prawiatowo paraczonym przewodem ostromym.<br>29 styczna komputerowy należy zakrepisczyć przed nagłymi. Chwidowymi wznastanii fub spadkarmi napiecia, nżywając eliminatom przepisę, urzędzenia degradwującego lafu herziakłoceniow
- · Należy apownić się, aby nac lue leżało na kablach systemu komputerowego, oraz aby kable nie były umieszczone w miejscu, gdzie można byłoby na nie mażynywać lub potykać się o mie
- \* Nie mleży rozlewać napojów aut mnych płynów na system komputerowy.
- 
- **For earlier viewback range)**<br>on the material distribution in systems known parameterized for the<br>distribution of a monoident system known weaponstranged for the state<br>of the proved once a location product the process co

#### North Europe (Nordic Countries) Information

## Placering/Ventilation

# VARNING:

FÖRSÄKRA DIG OM ATT HUVUDBRYTARE OCH UTTAG ÄR LÄTÅTKOMLIGA, NÄR DU STÄLLER DIN UTRUSTNING PÅPLATS.

Placering/Ventilation

# ADVARSEL:

SØRG VED PLACERINGEN FOR, AT NETLEDNINGENS STIK OG STIKKONTAKT ER NEMT TILGÆNGELIGE.

Paikka/Ilmankierto

#### VAROITUS:

SIJOITA LAITE SITEN, ETTÄ VERKKOJOHTO VOIDAAN TARVITTAESSA HELPOSTI IRROTTAA PISTORASIASTA.

## Plassering/Ventilasjon

ADVARSEL:

NÅR DETTE UTSTYRET PLASSERES, MÅ DU PASSE PÅ AT KONTAKTENE FOR STØMTILFØRSEL ER LETTE Å NÅ.

# BSMI Notice (Taiwan Only)

符合乙類資訊產品之標準

## Ergonomie Hinweis (nur Deutschland)

Der von uns gelieferte Farbmonitor entspricht den in der "Verordnung über den Schutz vor Schäden durch Röntgenstrahlen" festgelegten Vorschriften.

Auf der Rückwand des Gerätes befindet sich ein Aufkleber, der auf die Unbedenklichkeit der Inbetriebnahme hinweist, da die Vorschriften über die Bauart von Störstrahlern nach Anlage III ¤ 5 Abs. 4 der Röntgenverordnung erfüllt sind.

Damit Ihr Monitor immer den in der Zulassung geforderten Werten entspricht, ist darauf zu achten, daß

- 1. Reparaturen nur durch Fachpersonal durchgeführt werden.
- 2. nur original-Ersatzteile verwendet werden.
- 3. bei Ersatz der Bildröhre nur eine bauartgleiche eingebaut wird.

Aus ergonomischen Gründen wird empfohlen, die Grundfarben Blau und Rot nicht auf dunklem Untergrund zu verwenden (schlechte Lesbarkeit und erhöhte Augenbelastung bei zu geringem Zeichenkontrast wären die Folge). Der arbeitsplatzbezogene Schalldruckpegel nach DIN 45 635 beträgt 70dB (A) oder weniger.

**AN** ACHTUNG: BEIM AUFSTELLEN DIESES GERÄTES DARAUF ACHTEN, DAß NETZSTECKER UND NETZKABELANSCHLUß LEICHT ZUGÄNGLICH SIND.

## EU Energy Label

EU Energy Libe **ENERG CONTRACTOR XYZ** XYZ **XYZ** XYZ

The European Energy Label informs you on the energy efficiency class of this product. The greener the energy efficiency class of this product is the lower the energy it consumes.

On the label, you can find the energy efficiency class, the average power consumption of this product in use and the average energy consumption for 1 year.

# **A** Note

The EU Energy Label will be ONLY applied on the models bundling with HDMI and TV tuners.

# Restriction on Hazardous Substances statement (India)

This product complies with the "India E-waste Rule 2011" and prohibits use of lead, mercury, hexavalent chromium, polybrominated biphenyls or polybrominated diphenyl ethers in concentrations exceeding 0.1 weight % and 0.01 weight % for cadmium, except for the exemptions set in Schedule 2 of the Rule.

# E-Waste Declaration for India

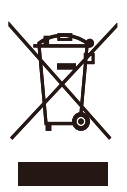

This symbol on the product or on its packaging indicates that this product must not be disposed of with your other household waste. Instead it is your responsibility to dispose of your waste equipment by handing it over to a designated collection point for the recycling of waste electrical and electronic equipment . The separate collection and recycling of your waste equipment at the time of disposal will help to conserve natural resources and ensure that it is recycled in a manner that protects human health and the environment. For more information about where you can drop off your waste equipment for recycling in India please visit the below web link.

[http://www.india.philips.com/about/sustainability/](http://www.india.philips.com/about/sustainability/recycling/index.page) [recycling/index.page](http://www.india.philips.com/about/sustainability/recycling/index.page)

#### China RoHS

The People's Republic of China released a regulation called "Management Methods for Controlling Pollution by Electronic Information Products" or commonly referred to as China RoHS. All products produced and sold for China market have to meet China RoHS request.

中国电子信息产品污染控制标识要求 ( 中 国 RoHS 法规标示要求 ) 产品中有毒有害物 质或元素的名称及含量

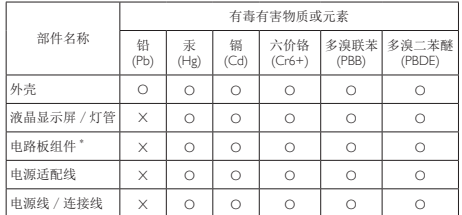

电路板组件包括印刷电路板及其构成的零部件,如电阻、电容、集成电路、 连接器等。

- O: 表示该有毒有害物质在该部件所有均质材料中的含量均在《电子信息产品 中有毒有害物质的限量要求标准》规定的限量要求以下。
- X: 表示该有毒有害物质至少在该部件的某一均质材料中的含量超出《电子信 息产品中有毒有害物质的限量要求标准》规定的限量要求;但是上表中打 "X" 的部件,符合欧盟 RoHS 法规要求(属于豁免的部分)。

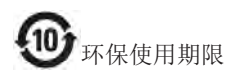

此标识指期限 ( 十年 ), 电子信息产品中含有的 有毒有害物质或元素在正常使用的条件下不会发 生外泄或突变 , 电子信息产品用户使用该电子信 息产品不会对环境造成严重污染或对其人身、财 产造成严重损害的期限。

#### 中国能源效率标识

根据中国大陆《能源效率标识管理办法》本显示器符合以下要求:

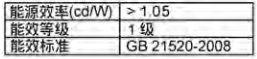

#### 详细有关信息请查阅中国能效标识网;http://www.energylabel.gov.cn/

《废弃电器电子产品回收处理管理条例》提示性 说明

为了更好地关爱及保护地球,当用户不再需要此 产品或产品寿命终止时,请遵守国家废弃电器电 子产品回收处理相关法律法规,将其交给当地具 有国家认可的回收处理资质的厂商进行回收处 理。

#### Information for U.K. only

#### WARNING - THIS APPI IANCE MUST BE EARTHED.

#### Important:

This apparatus is supplied with an approved moulded 13A plug. To change a fuse in this type of plug proceed as follows:

- 1. Remove fuse cover and fuse.
- 2. Fit new fuse which should be a BS 1362 5A,A.S.T.A. or BSI approved type.
- 3. Retit the fuse cover.

If the fitted plug is not suitable for your socket outlets, it should be cut off and an appropriate 3-pin plug fitted in its place.

If the mains plug contains a fuse, this should have a value of 5A. If a plug without a fuse is used, the fuse at the distribution board should not be greater than 5A.

NOTE: The severed plug must be destroyed to avoid a possible shock hazard should it be inserted into a 13A socket elsewhere.

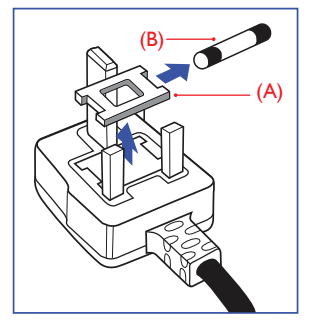

#### How to connect a plug

The wires in the mains lead are coloured in accordance with the following code:

BLUE -"NEUTRAL"("N") BROWN -"LIVE"("L") GREEN&YELLOW -"EARTH"("E")

- 1. The GREEN&YELLOW wire must be connected to the terminal in the plug which is marked with the letter "E" or by the Earth symbol or coloured GREEN or GREEN&YELLOW.
- 2. The BLUE wire must be connected to the terminal which is marked with the letter "N" or coloured BLACK.
- 3. The BROWN wire must be connected to the terminal which is marked with the letter "L" or coloured RED.

Before replacing the plug cover, make certain that the cord grip is clamped over the sheath of the lead - not simply over the three wires.

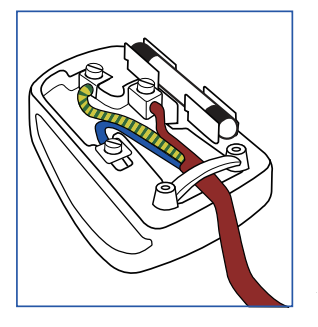

# <span id="page-28-1"></span><span id="page-28-0"></span>8. カスタマサポートと保証

# 8.1 Philipsのフラットパネルモニタ 画素欠陥ポリシー

Philips は最高品質の製品を提供するために 懸命に努力してます。当社は、業界でも っとも進んだ製造プロセスと可能な限り もっとも厳しい品質管理を使用していま す。しかしながら、フラットパネルモニ タで使用される TFT モニタパネルの画素 またはサブ画素に欠陥が生じるのはやむ を得ない場合があります。すべてのパネ ルに画素欠陥がないことを保証できるメ ーカーはありませんが、Philips では保証期 間中であれば、欠陥があるモニタを修理 または交換することを保証します。この 通知はさまざまな種類の画素欠陥を説明 し、それぞれの種類について受け入れら れる欠陥レベルを定義するものです。保 証期間中の修理または交換の資格を取得 するには、TFT モニタパネルの画素欠陥数 がこれらの受け入れられるレベルを超え ている必要があります。例えば、モニタ のサブ画素の 0.0004% を超えただけで欠陥 となります。さらに、Philips は特定の種類 または組み合わせの画素欠陥については、 他社より顕著に高い品質基準を設けてい ます。このポリシーは全世界で有効です。

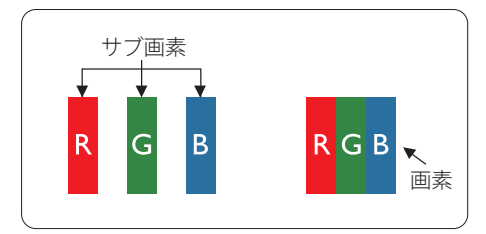

### 画素とサブ画素

画素、または画像要素は赤、緑、青の原 色の 3 つのサブ画素で構成されています。 多くの画素が集まって画像を形成します。 画素のすべてのサブ画素が明るいと、3 つ の色の付いたサブ画素が 1 つの白い画素 として一緒に表示されます。すべての画 素が暗くなると、3つの色の付いたサブ画 素は1つの里い画素として集まって表示 されます。点灯するサブ画素と暗いサブ

画素のその他の組み合わせは、他の色の 1 つの画素として表示されます。

#### 画素欠陥の種類

画素とサブ画素の欠陥は、さまざまな方 法で画面に表示されます。画素欠陥には 2 つのカテゴリーがあり、各カテゴリーに はいくつかの種類のサブ画素欠陥があり ます。

## 明るいドット欠陥

明るいドット欠陥は、常時点灯または「オ ン」になっている画素またはサブ画素と して表されます。つまり、明るいドット はモニタが暗いパターンを表示するとき 画面で目に付くサブ画素です。以下に、 明るいドット欠陥の種類を紹介します。

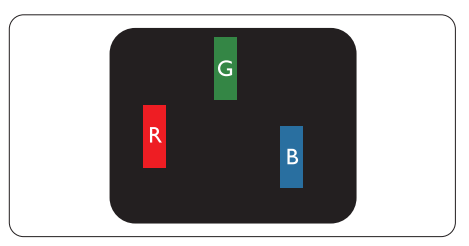

1 つの点灯する赤、緑または青いサブ画素。

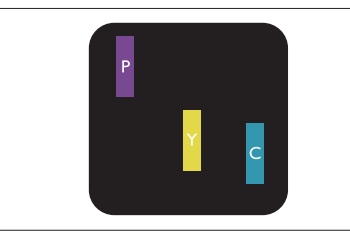

- 2 つの隣接する点灯サブ画素:
- 赤 + 青 = 紫
- 赤 + 緑 = 黄
- 緑 + 青 = 青緑 ( ライトブルー )

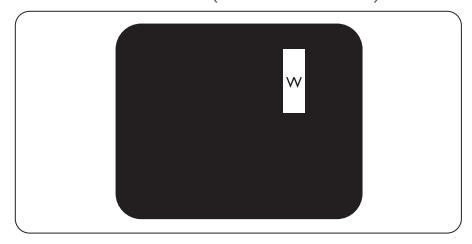

3 つの隣接する点灯サブ画素 (1 つの白い 画素 )。

## 注

緑の明るいドットが近接したドットより30パ ーセント以上明るい場合、赤または青の明る いドットは近接するドットより 50 パーセント 以上明るくなっている必要があります。

## 黒いドット欠陥

黒いドット欠陥は、常に暗いかまたは「オ フ」になっている画素またはサブ画素と して表されます。つまり、暗いドットは モニタが明るいパターンを表示するとき 画面で目に付くサブ画素です。以下に、 里いドット欠陥の種類を紹介します。

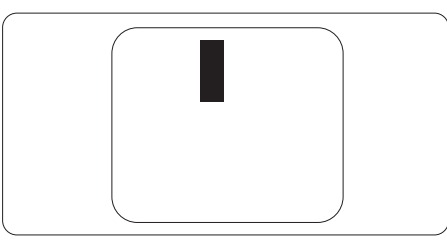

# 画素欠陥の近接

互いに近くにある同じ種類の画素とサブ 画素欠陥はとても目立つため、Philips では 画素欠陥の近接の許容範囲についても指 定しています。

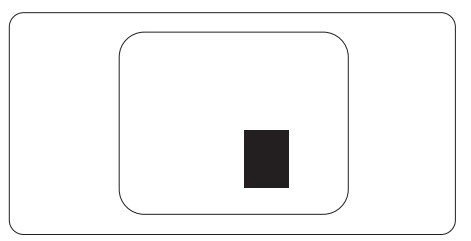

#### 画素欠陥の許容範囲

保証期間中に画素欠陥による修理または 交換の資格を得るには、Philips フラットパ ネルモニタの TFT モニタパネルに、次の 表に一覧された許容範囲を超えた画素ま たはサブ画素欠陥がある必要があります。

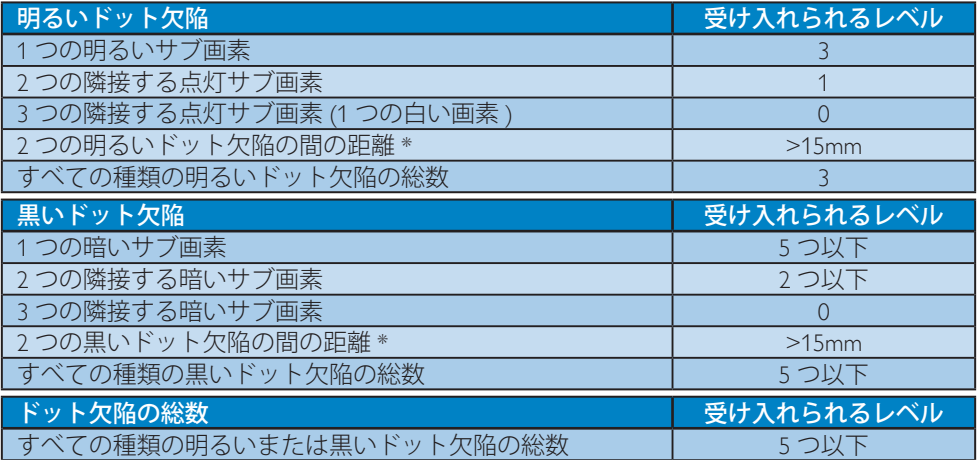

# ⊖ 注

- 1. 1 つまたは 2 つの隣接するサブ画素欠陥 = 1 つのドット欠陥
- 2. このモニタは ISO9241-307 準拠です (ISO9241-307: 電子式画像表示に対するエルゴノミック 要件、分析および準拠性テスト方法 )
- 3. ISO9241-307 は、以前は ISO13406 として知られていた基準の後継となります。ISO(国際標準 化機構)による改訂日は次のとおりです: 2008-11-13.

## 注意:

画面からの邪魔な反射を避けるため、管理された照明環境で、エンターテインメント目的に 適しています。

# <span id="page-30-0"></span>8.2 カスタマサポートと保証

お客様の地域で有効な保証範囲の情報と追加サポート要件の詳細については、[www.philips.](www.philips.com/support) [com/support](www.philips.com/support) Web サイトにアクセスしてください。以下に一覧した最寄りの Philips カスタマ ケアセンターの番号にお問い合わせになることもできます。

# 西ヨーロッパ地域の連絡先情報 :

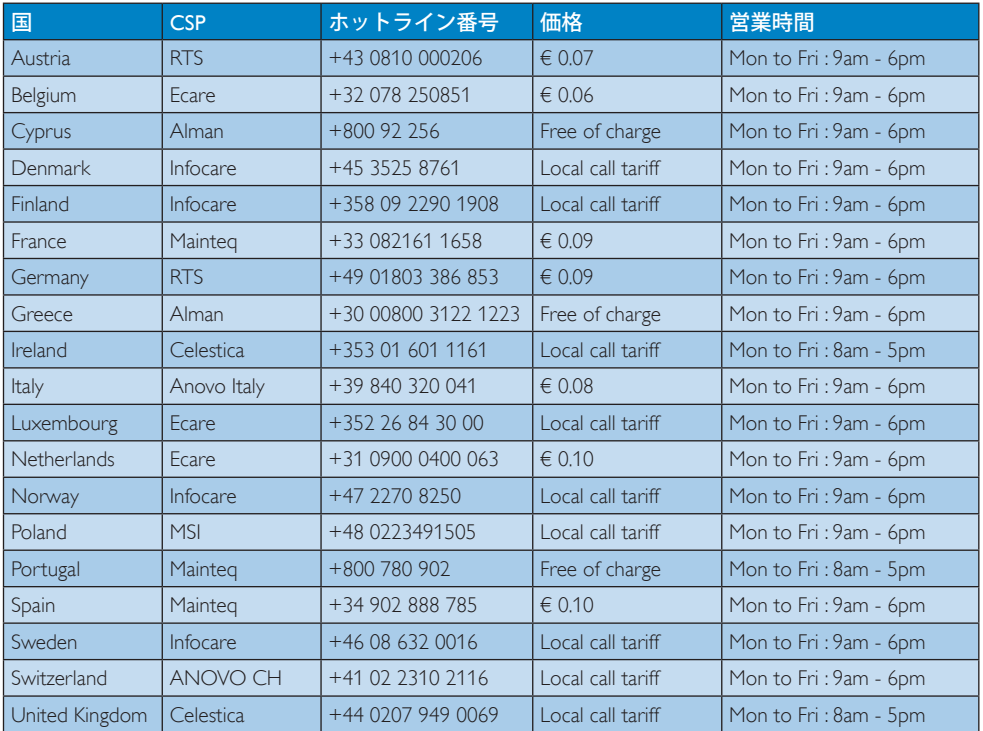

# 中央および東ヨーロッパ地域の連絡先情報 :

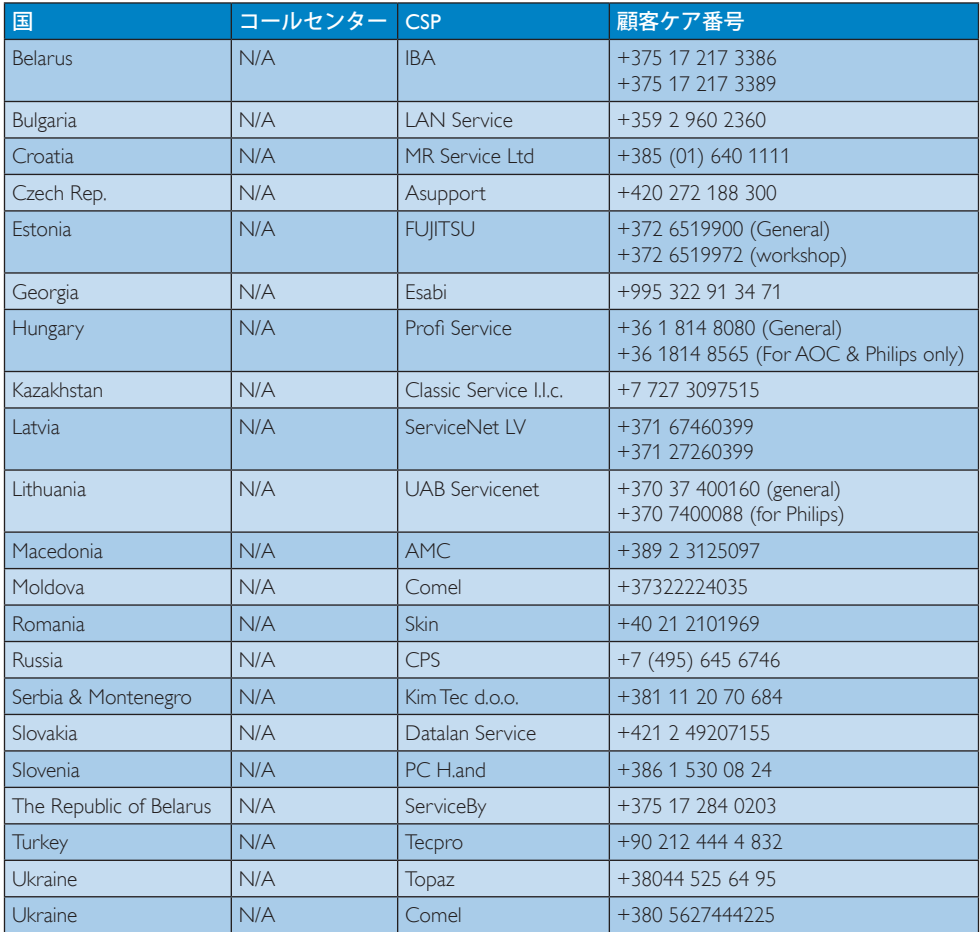

# 中国の連絡先情報 :

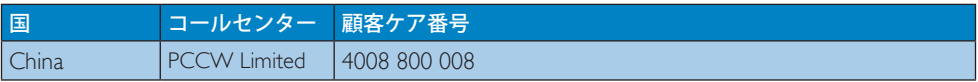

# 北米の連絡先情報 :

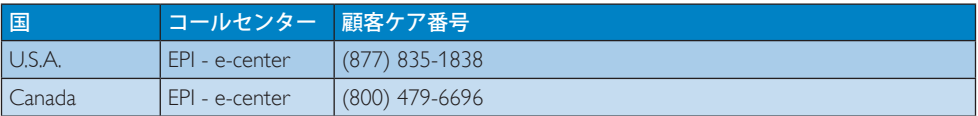

# APMEA 地域の連絡先情報 :

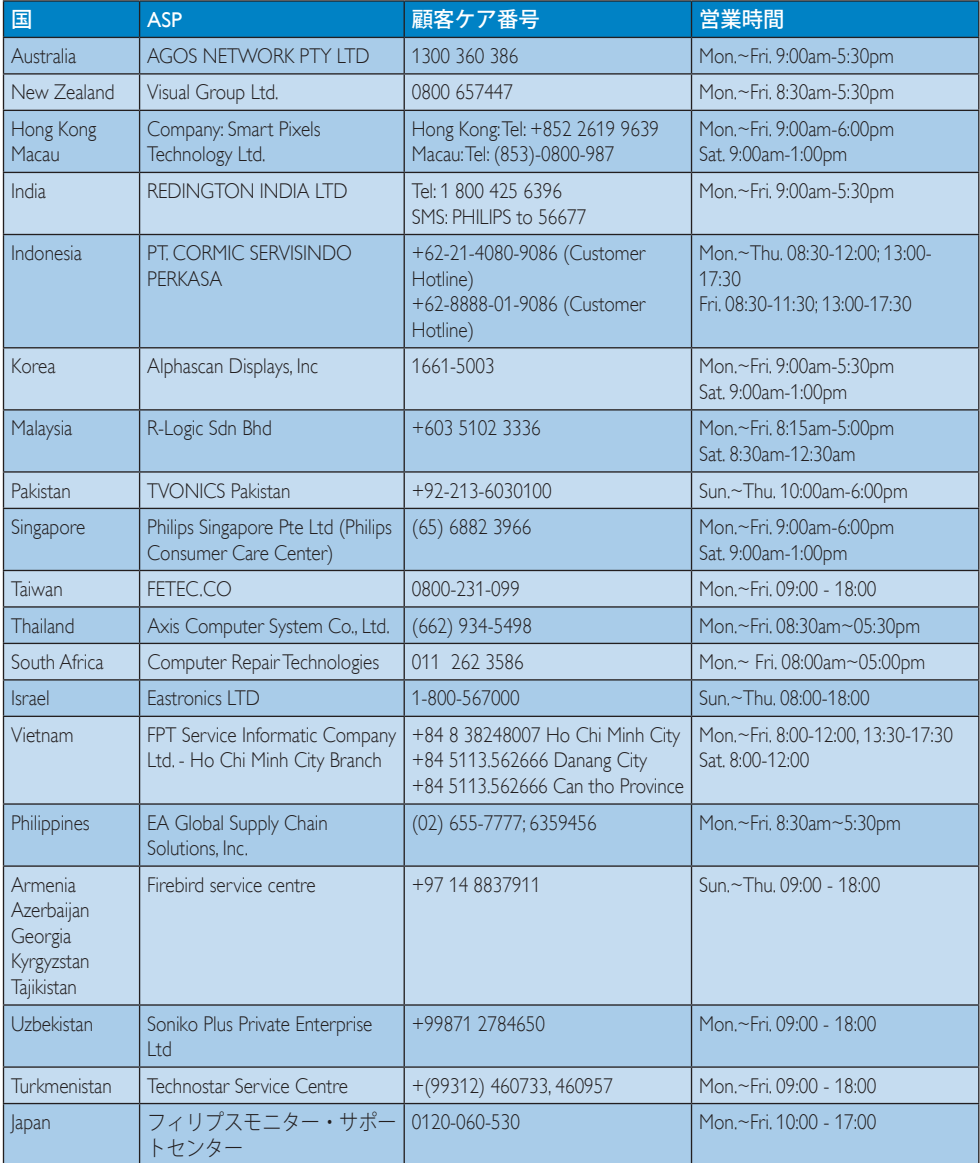

<span id="page-33-1"></span><span id="page-33-0"></span>9. トラブルシューティング& **FAO** 

# 9.1 トラブルシューティング

このページでは、ユーザーにより修正で きる問題を扱っています。これらのソリ ューションを試みても問題が解決されな い場合、Philips カスタマサポートにお問い 合わせください。

# ■ よくある問題

# 写真が表示されない ( 電源 LED が点灯し ない)

- 電源コードがコンセントとモニタ背面 に差し込まれていることを確認してくだ さい。
- まず、モニタ前面の電源ボタンがオフ位 置にあることを確認してから、オン位置 まで押します。

# 写真が表示されない ( 電源 LED が白くな っている )

- コンピュータの電源がオンになっている ことを確認してください。
- 信号ケーブルがコンピュータに適切に 接続されていることを確認してください。
- モニタケーブルのコネクタ側に曲がった ピンがないことを確認してください。曲 がったピンがあれば、ケーブルを修理す るか交換してください。
- 省エネ機能がアクティブになっている可 能性があります。

# 画面に次のようなメッセージが表示され る

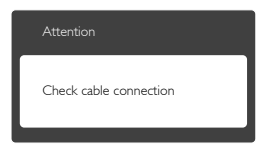

• モニタケーブルがコンピュータに適切 に接続されていることを確認してくださ い。(また、クイックスタートガイドも参照 してください)。

- モニタケーブルに曲がったピンがない か確認してください。
- コンピュータの電源がオンになっている ことを確認してください。

# AUTO( 自動 ) ボタンが機能しない

• 自動機能はVGA-Analog (VGAアナログ) モードでのみ適用可能です。結果が満足 のゆくものでない場合、OSDメニューを 通して手動調整を行うことができます。

# 注

Auto(自動)機能はDVI-Digital (DVIデジタル) 信号モードでは必要ないため適用されませ  $h_{\infty}$ 

# 煙やスパークの明らかな兆候がある

- いかなるトラブルシューティング手順の 行わないでください
- 安全のため、直ちに主電源からモニタの 接続を切ってください
- 直ちに、Philipsカスタマサポートに連絡し てください。

# 2 画像の問題

# 画像が中央に表示されない

- OSDメインコントロールで「Auto(自動)」 機能を使用して、画像位置を調整してく ださい。
- OSDメインコントロールでSetup(セット アップ)のPhase(フェーズ)/Clock(クロック) を使用して、画像位置を調整してくださ い。これは、VGAモードでしか有効にな りません。

# 画像が画面で揺れる

• 信号ケーブルがグラフィックスボードや PCにしっかり、適切に接続されているこ とを確認してください。

# 垂直フリッカが表示される

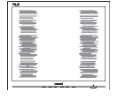

• OSDメインコントロールで「Auto(自動)」 機能を使用して、画像を調整してくださ い。

### <span id="page-34-0"></span>9. トラブルシューティング & FAQ

• OSDメインコントロールでSetup(セット アップ)のPhase(フェーズ)/Clock(クロック) を使用して、垂直バーを除去してくださ い。これは、VGAモードでしか有効にな りません。

# 水平フリッカーが表示される

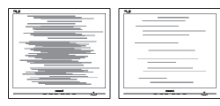

- OSDメインコントロールで「Auto(自動)」 機能を使用して、画像を調整してくださ い。
- OSDメインコントロールでSetup(セット アップ)のPhase(フェーズ)/Clock(クロック) を使用して、垂直バーを除去してくださ い。これは、VGAモードでしか有効にな りません。

# 画像がぼやけたり、不明瞭に、または暗 く見える

• オンスクリーンディスプレイでコントラス トと輝度を調整してください。

# 電源がオフになった後でも、「後イメー ジ」、「焼き付き」または「ゴースト像」 が残る。

- 長時間静止画像を表示すると、画面に 「焼き付き」、「後イメージ」または「ゴー スト像」が表示される原因となります。「 焼き付き」、「後イメージ」または「ゴース ト像」はLCDパネル技術ではよく知られ た現象です。ほとんどの場合、電源をオ フにすると「焼き付き」、「後イメージ」、 「ゴースト像」は時間とともに徐々に消 えます。
- モニタの前を離れるときは、常にスクリ ーンセーバーをオンにしてください。
- LCDモニタで変化しない静止コンテンツ を表示する場合には、常に定期的にスク リーンリフレッシュアプリケーションを起 動してください。
- スクリーンセーバーやスクリーンリフレ ッシュアプリケーションをアクティブに しないと、「焼き付き」、「後イメージ」、「 ゴースト像」症状はひどくなり、消えるこ とも修理することもできなくなります。こ

れらに起因する故障は保証には含まれ ません。

# 画像が歪んで表示される。テキストが不 鮮明である、またはぼやけて見える。

• PCのディスプレイ解像度をモニタの推 奨される画面のネーティブ解像度と同じ モードに設定してください。

# 緑、赤、青、暗い、白いドットが画面に 表示される

• ドットが消えずに残るのは今日の技術 で使用される液晶の通常の特性です。詳 細については、画素ポリシーを参照して ください。

# 「電源オン」ライトが強すぎて、邪魔に なる

• OSDのメインコントロールの電源LEDセ ットアップを使用して、「電源オン」ライト を調整できます。

詳細については、Philips カスタマサポート にお問い合わせください。

# $9.2$  一般FAO

- Q1: モニタを取り付けるとき、画面に Cannot display this video mode」(この ビデオモードを表示できません )とい うメッセージが表示された場合、どう すればいいのですか ?
- 回答: このモニタの推奨される解像度: 1920x1080@60Hz.
- すべてのケーブルを抜き、PCを以前使用 していたモニタに接続します。
- WindowsのStart(スタート)メニュー で、Settings(設定)/Control Panel(コントロ ールパネル)を選択します。コントロール パネルウィンドウで、画面アイコンを選択 します。画面のコントロールパネル内部 で、「Settings」(設定)タブを選択します。設 定タブの下の、「Desktop Area」(デスクト ップ領域)とラベルされたボックスで、ス ライダを1920 x 1080画素に動かします。
- 「Advanced Properties(詳細プロパティ)」 を開き、リフレッシュレートを60 Hzに設 定し、OKをクリックします。
- コンピュータを再起動し、2と3の手順を 繰り返してPCが1920x1080@60Hzに設定 されていることを確認します。
- コンピュータを停止し、古いモニタを取 り外し、Philips LCDモニタを再接続しま す。
- モニタの電源をオンにしてから、PCの電 源をオンにします。
- Q2: LCD モニタの推奨されるリフレッシュ レートは何ですか ?
- 回答: LCD モニタの推奨されるリフレッシ ュレートは 60Hz です。画面が乱れた 場合、75Hz まで設定して乱れが消え ることを確認できます。
- Q3: CD-ROM の .infと.icm ファイルは何 のためのものですか ?ドライバ (.inf と.icm) はどのようにインストールで きますか?
- 回答: これらは、モニタ用のドライバファイ ルです。ユーザーマニュアルの指示 に従って、ドライバをインストールし てください。モニタを初めてインス トールするとき、モニタドライバ (.inf と .icm ファイル ) またはドライバデ ィスクを求められます。指示に従っ て、このパッケージに含まれる ( 付属 CD-ROM) を挿入してください。モニ タドライバ (.inf と .icm ファイル ) は、 自動的にインストールされます。
- Q4: 解像度はどのように調整すればいい のですか?
- 回答: ビデオカード / グラフィックドライバ とモニタは使用可能な解像度を一 緒に決定します。Windows® のコント ロールパネルの「Display properties(画 面のプロパティ)にお好みの解像度 を選択することができます。

# Q5: OSD を通してモニタを調整している ときに忘れた場合、どうなりますか ?

回答: OK ボタンを押し、次に「Reset(リセッ ト)」を選択してすべての工場出荷時 設定に戻します。

- Q6: LCD 画面はきっかき傷への耐性があ りますか?
- 回答: 一般に、パネル面に過度の衝撃を与 えず、鋭いまたは先の尖た物体から 保護するようにお勧めします。モニタ を取り扱っているとき、パネルの表面 に圧力や力がかかっていないことを 確認してください。保証条件に影響 が及ぶ可能性があります。
- Q7: LCD 表面はどのようにして洗浄すれ ばいいのですか ?
- 回答: 通常洗浄の場合、きれいで、柔らかい 布を使用してください。洗浄する場合、 イソプロピルアルコールを使用して ください。エチルアルコール、エタノ ール、アセトン、ヘキサンなどの溶剤 を使用しないでください。

## Q8: モニタの色設定を変更できますか ?

- 回答: はい、OSD コントロールを介して、次 の手順で色設定を変更できます。
- 「OK」を押してOSD(オンスクリーンディ スプレイ)メニューを表示します
- 「Down Arrow(下矢印)」を押してオプシ ョン「Color(色)」を選択し、「OK」を押して 色設定に入ります。以下のように、3つの 設定があります。
	- 1. Color Temperature( 色温度 )。6500K 範囲で設定されている場合、パネ ルには「温かい、赤 - 白色調で」と、 また 9300K 温度範囲では、「冷た い青 - 白色調」というメッセージ が表示されます。
	- 2. sRGB: これは、標準設定で、異なる デバイス(例えば、デジタルカメラ、 モニタ、プリンタ、スキャナなど ) 間で色が正しく変換されているこ とを確認します
	- 3. User Define( ユーザー定義 ): ユーザ ーは赤、緑、青色を調整することで、 お気に入りの色設定を変更できま す。

# 注

加熱されている間、物体によって放射された 光の色の測定。この測定は、絶対温度目盛り ( ケルビン度 ) によって表されます。2004K な ど低いケルビン温度は赤で、9300K などの高 い温度は青です。6504K での中間温度は、白 です。

## Q9: LCDモニタをPC、ワークステーション、 Mac に接続できますか ?

回答: はい、できます。すべての Philips LCD モニタは、標準の PC、Mac、ワークス テーションに完全に対応しています。 Mac システムにモニタを接続するに は、ケーブルアダプタが必要です。詳 細については、Philips 販売店にお尋 ねください。

## Q10: Philips LCD モニタはプラグアンドプ レイ対応ですか?

- 回答: はい。モニタは Windows 7/ Windows 8/Vista/XP/NT、Mac OSX、Linux でプラ グアンドプレイに対応しています。
- Q11: LCD パネルの画像固着、または画像 焼き付き、後イメージ、ゴースト像とは 何ですか?
- 回答: 長時間静止画像を表示すると画面に 「後イメージ」または「ゴースト像」と して知られる「焼き付き」が表示され る原因となります。「焼き付き」、「後イ メージ」または「ゴースト像」は LCD パネル技術ではよく知られた現象で す。ほとんどの場合、電源をオフにす ると「焼き付き」、「後イメージ」、「ゴ ースト像」は時間とともに徐々に消え ます。 モニターを使用しない間は、常にモ

ーション型のスクリーンセーバープ ログラムを有効にしておいてくださ い。

で変化のない静止コンテンツを表示 する場合は、定期的画面更新アプリ ケーションを常に有効にしておいて ください。

# 警告

スクリーンセーバーやスクリーンリフレッシ ュアプリケーションをアクティブにしないと、 「焼き付き」、「後イメージ」、「ゴースト像」症 状はひどくなり、消えることも修理することも できなくなります。これらに起因する故障は 保証には含まれません。

## Q12: 私のディスプレイがシャープなテキス トを表示せず、ぎざぎざのある文字 を表示するのはなぜですか ?

- 回答: ご使用の LCD モニタは 1920 x 1080 @ 60Hz のネイティブ解像度で最も 良好に動作します。もっとも望ましい 画像を表示するには、この解像度を 使用してください。
- Q13: LCD モニタの推奨されるリフレッシュ レートは何ですか ?
- 回答: LCD モニタの推奨されるリフレッシ ュレートは 60 Hz です。画面が乱れ た場合、75 Hz まで設定して乱れが消 えることを確認できます。
- <span id="page-37-0"></span>9.3 SmoothTouch
- Q1: ディスプレイにタッチしても、タッチ機 能を使用できないのはなぜですか?
- 回答 付属 USB ケーブルが、コンピュータ とディスプレイに適切に接続されて いることを確認してください。
- Q2: タッチ機能は Windows 8 O でしか使 用できないのですか?
- 回答: タッチ機能は、Windows 7 や Windows 8 のような、タッチ機能をサ ポートする OS とアプリケーションで のみ作動します。
- Q3: タッチ機能をアクティブにするには、ソ フトウェアをインストールする必要が ありますか?
- 回答: タッチ機能をアクティブにするには、 コンピュータとディスプレイを USB ケーブルで接続するだけです。ソフト ウェアを別にインストールする必要 はありません。
- Q4: タッチ機能がすごく遅いのはなぜで すか ?
- 回答: タッチ機能の反応は、コンピュータ 設定の速度によって異なります。例え ば、タッチユーティリティを最大限に 機能させる最大要件を満たすには、 Windows 7 または Windows 8 認定 を受けている必要があります。
- Q5: タッチ応答がスムーズでないのは、な ぜですか ?
- 回答: ガラスには指の汚れが付きやすいた め、ときどき適切な画面クリーニング 材でディスプレイのガラス面を洗浄 する必要があります。滑らかなタッチ 操作を確実にするために、画面にタ ッチする前に手をきれいで乾いた状 態に保ってください。

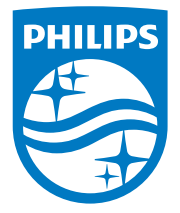

© 2014 Koninklijke Philips N.V. 無断複製および転載を禁じます。

PhilipsとPhilips Shield Emblemは Koninklijke Philips N.V.の登録商標で、 Koninklijke Philips N.V.からライセンスを受けて使用されています。

仕様は、事前の通知なしに変更することがあります。

バージョン: M4226VT1T